# **Sumario**

<span id="page-0-0"></span>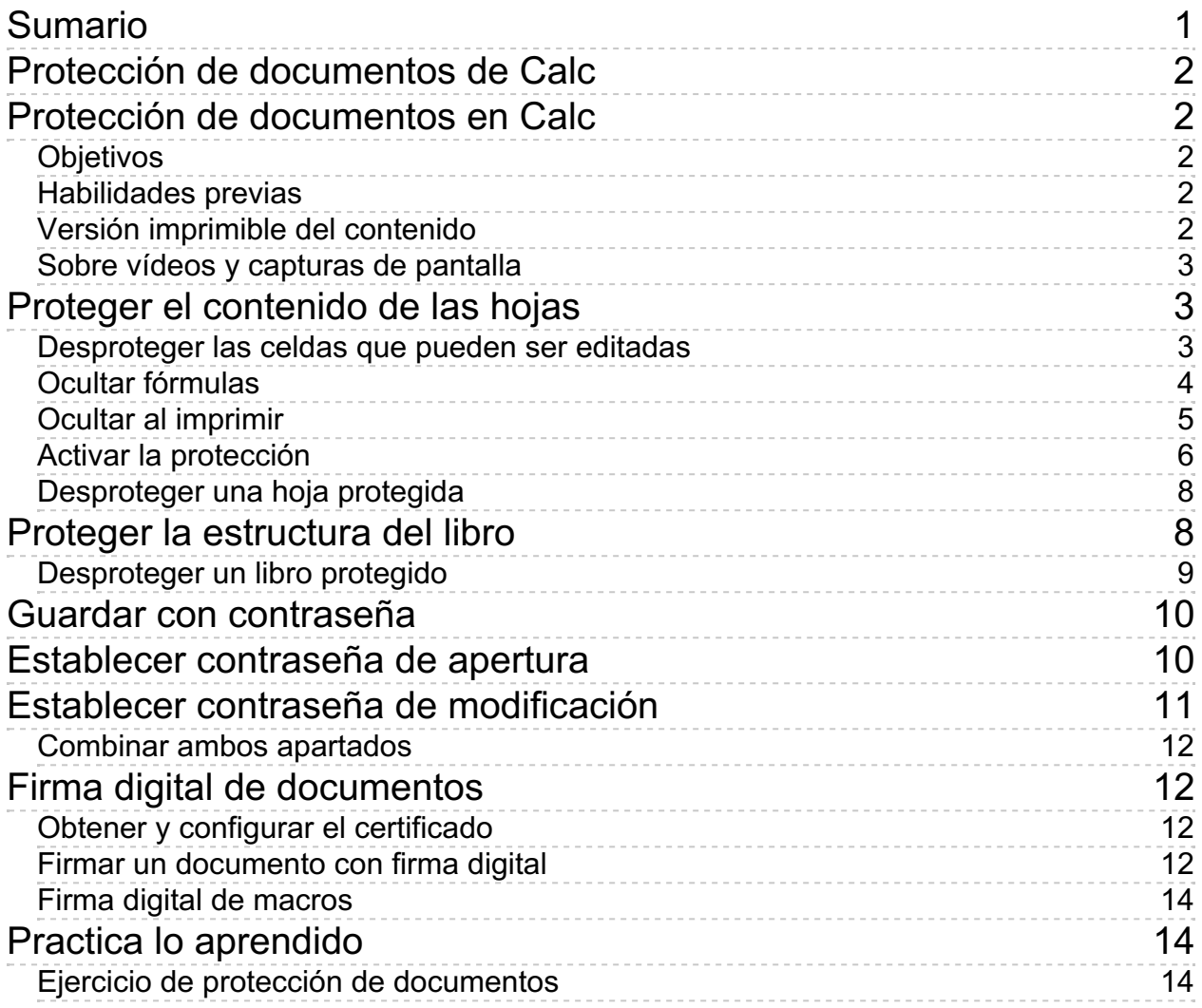

<span id="page-1-0"></span>**Protección de documentos de Calc**

#### <span id="page-1-1"></span>**Protección de documentos en Calc**

Ocasionalmente, en nuestros libros de **Calc**, necesitaremos ocultar datos o evitar modificaciones indeseadas. Esto puede ser para protegernos frente a nuestros propios errores o para evitar usos incorrectos por parte de otros. También, por motivos de confidencialidad, podemos necesitar impedir la apertura del documento por personas no autorizadas. Otra necesidad que puede surgir es la de firmar digitalmente los libros para garantizar su autenticidad. A todas estas medidas de **protección y seguridad** dedicamos la presente unidad didáctica.

# <span id="page-1-2"></span>**Objetivos**

Tras el estudio de esta unidad didáctica y la realización de las prácticas sugeridas, los usuarios habrán adquirido las siguientes habilidades:

- **E** Establecer los atributos de protección contra ediciones indeseadas de celdas, impresión de datos u ocultación de fórmulas.
- **Activar la protección de los contenidos de las hojas para que las propiedades de protección** de celdas se hagan efectivas.
- **Proteger la estructura de los libros para evitar la inserción o eliminación de hojas del** mismo.
- Garantizar la autenticidad de documentos mediante firmas digitales.

## <span id="page-1-3"></span>**Habilidades previas**

Para el correcto seguimiento de esta unidad didáctica es preciso tener un dominio completo de las tareas relativas a:

- **Edición básica de hojas de cálculo.**
- **Apertura y quardado de libros de Calc.**

# <span id="page-1-4"></span>**Versión imprimible del contenido**

Desde estos enlaces se pueden descargar la versión imprimible de los contenidos y un archivo comprimido (.zip) con los materiales para la realización de las prácticas.

Versión imprimible de los contenidos (Ventana nueva)

Comprimido (.zip) con los archivos de prácticas (Ventana nueva)

## <span id="page-2-0"></span>**Sobre vídeos y capturas de pantalla**

Los vídeos y capturas de pantalla de los contenidos de este curso han sido tomados con la **versión 5.3** de **LibreOffice** sobre un sistema operativo **Windows 7**. Si tienes instalada otra versión o ejecutas el programa en otra plataforma, puedes observar algunas diferencias. Además las elevadas posibilidades de personalización de la interfaz de usuario, pueden hacer que cambien el tamaño o apariencia de los iconos.

Algunas de las capturas de pantalla que ilustran los contenidos están reducidas; para verlas a mayor tamaño, bastar pulsar sobre ellas para que se muestren en una ventana emergente. Pulsando **Esc** se cerrará la ventana emergente y se volverá al contenido.

### <span id="page-2-1"></span>**Proteger el contenido de las hojas**

Los motivos de proteger celdas de una hoja contra edición pueden ser múltiples y variados. Por ejemplo, desde protegerlas para evitar que nosotros mismos las modifiquemos por error, evitar que otros usuarios puedan ver las fórmulas que hemos utilizado para los cálculos de las hojas, o hasta para crear un a modo de formulario que enviaremos por correo y queremos que nos devuelvan completado, pero sin modificar ni el aspecto ni la estructura de la hoja ni el contenido de determinadas celdas.

En principio, todas las hojas de cálculo presentan todas sus celdas protegidas contra edición y modificación, si bien la protección no está activada.

Por lo tanto, no tenemos que hacer nada para proteger celdas. Sí que tendremos que activar la protección, como se muestra más abajo.

Así que en realidad vamos a aprender cómo debemos actuar para desproteger las celdas que sí queremos permitir que puedan ser modificadas.

Para poder practicar este tema recomendamos descargar el documento **proteger-celdas-hojasdocumento.ods**.

## <span id="page-2-2"></span>**Desproteger las celdas que pueden ser editadas**

En el documento queremos permitir que el usuario pueda editar las celdas de la columna *Código, Cantidad* y también la celda donde seleccionamos el tipo de *IVA* a aplicar.

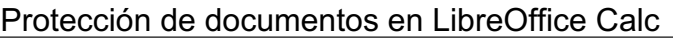

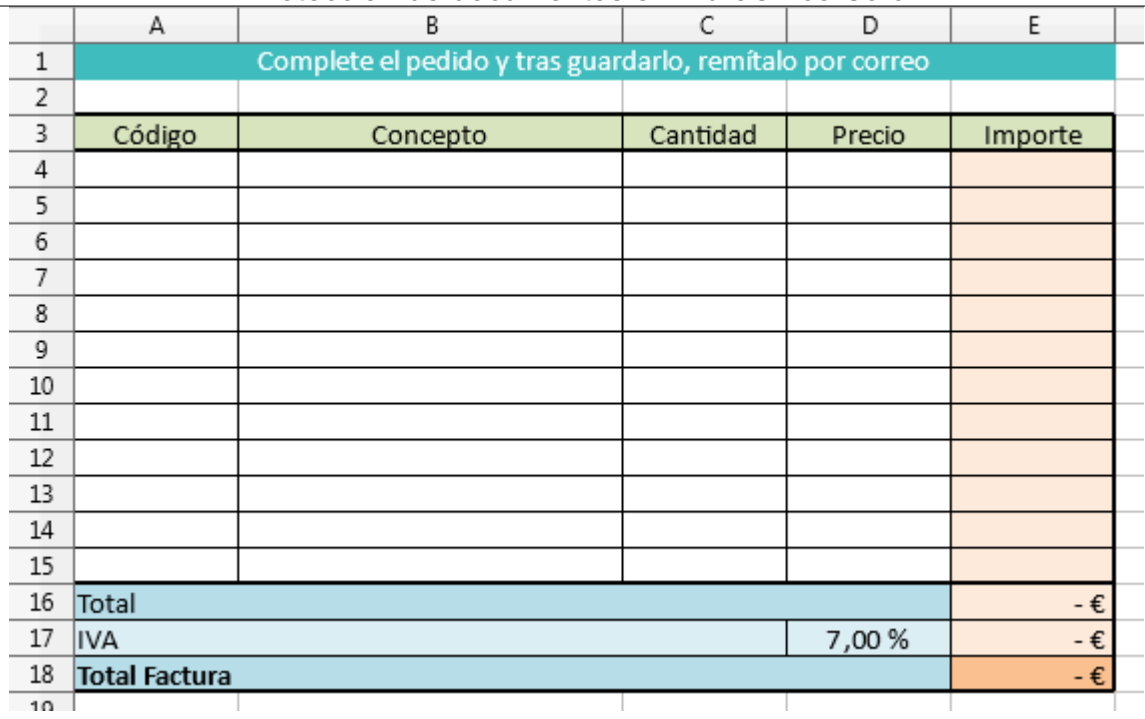

Podemos realizar una selección múltiple utilizando la tecla ctrl para hacer todo en un sólo paso, aunque nosotros lo vamos a realizar en tres:

Seleccionamos el rango de celdas **A4:A15**. Desde el diálogo **Formato de celdas**, seleccionamos la ficha Protección de celda y desactivamos la opción Protegida, que por defecto se muestra activada. Hacemos clic en el botón **Aceptar**.

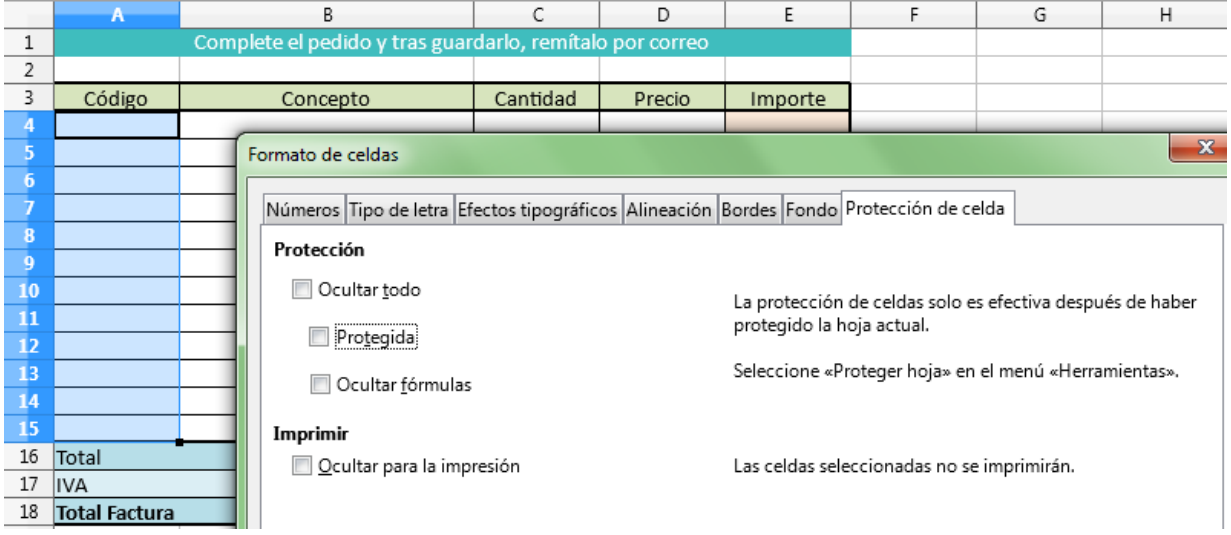

- Repetimos el paso para el rango de celdas **C4:C15**.
- Repetimos el paso para la celda **D17**.

Ya hemos desprotegido las celdas que pueden ser editadas. Seguiremos en **Proteger hojas**.

# <span id="page-3-0"></span>**Ocultar fórmulas**

Para evitar que otros usuarios puedan ver las fórmulas que hemos utilizado en determinadas celdas podemos protegerlas añadiendo la opción **Ocultar fórmulas** del diálogo **Formato de celdas > Protección de celda**.

La protección no se ejecutará hasta que activemos la protección de la hoja, pero debemos definirla previamente a ese paso.

En nuestro ejemplo:

Seleccionamos el rango de celdas **B4:B15**. Desde el diálogo **Formato de celdas** activamos en la ficha **Protección de celda** la opción **Ocultar fórmulas**. Hacemos clic en el botón **Aceptar**.

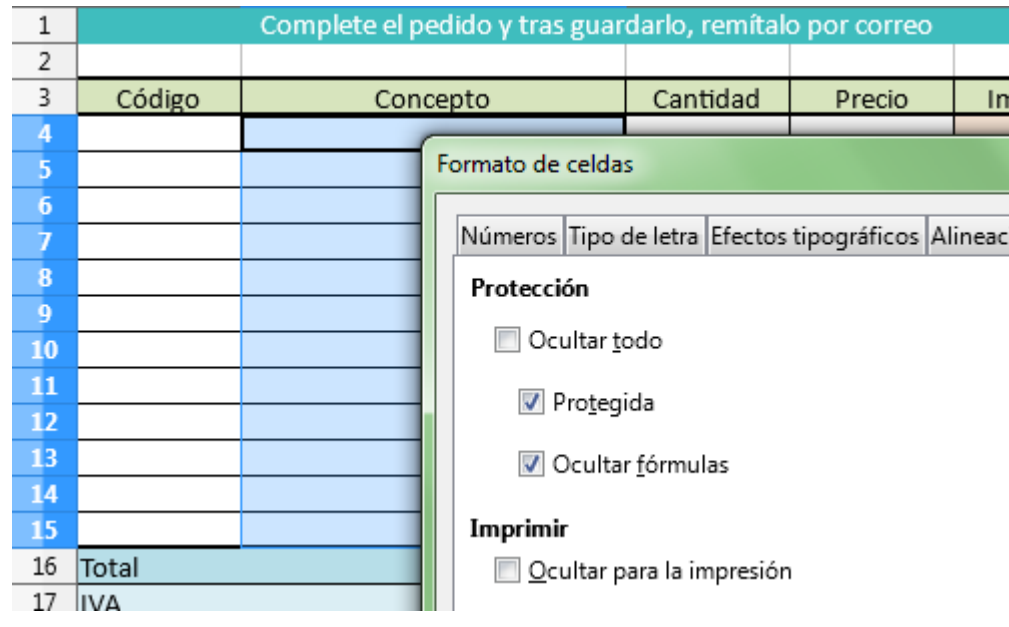

- Repetimos el paso para el rango de celdas **D4:E15**.
- Repetimos el paso para el rango de celdas **E16:E18**.

Las fórmulas ahora siguen siendo visibles, pero dejarán de serlo cuando activemos la **protección de la hoja**.

# <span id="page-4-0"></span>**Ocultar al imprimir**

Si activamos la vista preliminar del documento observaremos que tal y como está definida el área de impresión también se imprimirá el contenido de la primera celda combinada.

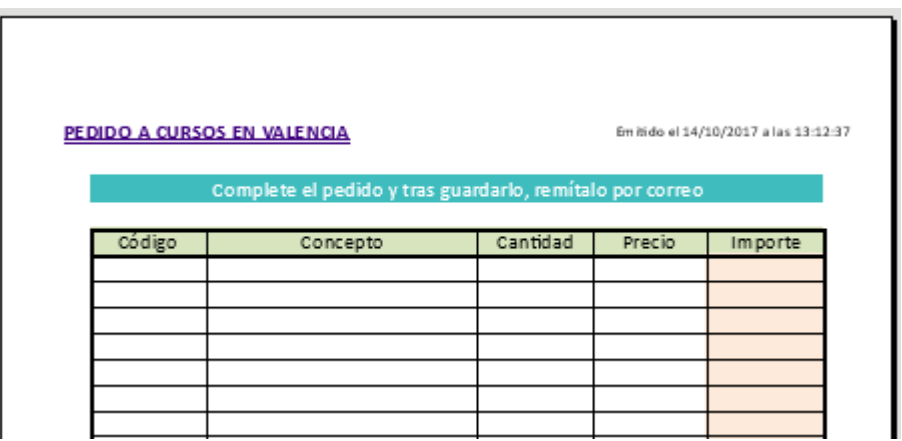

En este ejemplo fácilmente podemos evitar que se imprima redefiniendo el área de impresión, pero no siempre podrá ser así, por lo que vamos a aprender otro método.

Desde el diálogo **Formato de celdas > Protección de celda** podemos proteger las celdas de nuestra

elección para que se oculten al ser impresas, mediante la propiedad **Ocultar para la impresión**.

En nuestro ejemplo:

Seleccionamos la celda **A1**. Desde el diálogo **Formato de celdas** activamos en la ficha **Protección de celda** la opción **Ocultar para la impresión**. Hacemos clic en el botón **Aceptar**.

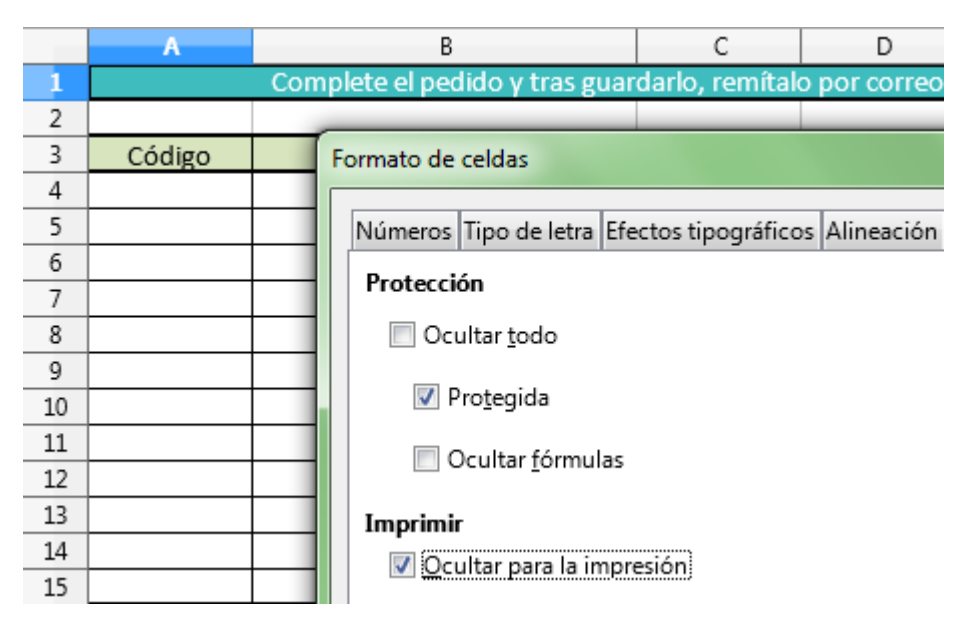

Si de nuevo activamos la vista previa, podremos comprobar que el contenido de la celda ya no es visible, si bien la celda es visible así como su relleno.

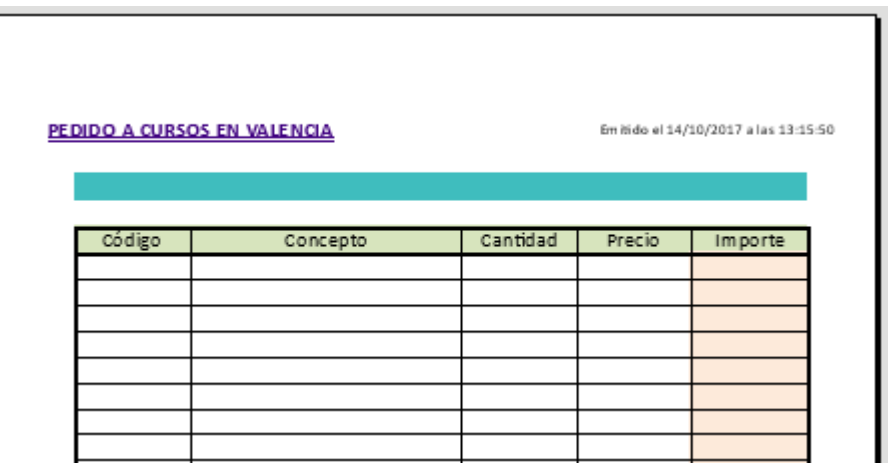

Comprobamos que las celdas "no se eliminan, sino que se oculta su contenido"; por tanto, lo recomendable será no aplicar relleno a aquellas celdas que deseamos ocultar de la impresión para hacerlas por completo invisibles.

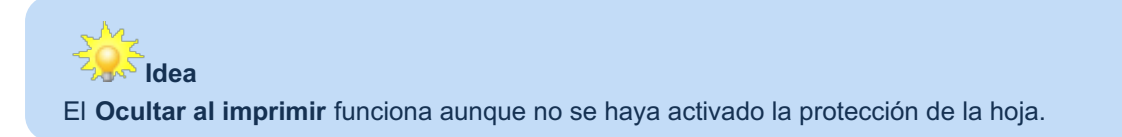

## <span id="page-5-0"></span>**Activar la protección**

Con la excepción de **Ocultar al imprimir**, todos los pasos efectuados anteriormente tendrán aplicación real tras proteger la hoja.

Para proteger una hoja y de esa forma evitar que puedan editarse las celdas protegidas, visualizar las fórmulas de aquellas celdas marcadas para que se oculten, o imprimir aquellas que hemos marcado como ocultas para la impresión, debemos seguir los siguientes pasos:

Activamos desde el menú *Herramientas > Proteger hoja.*

Se presentará el diálogo **Proteger hoja**, desde el que:

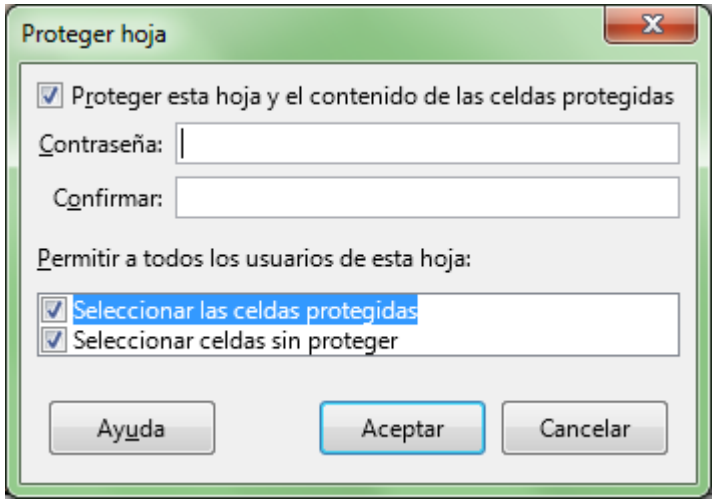

Si dejamos activada la opción **Proteger esta hoja y el contenido de las celdas protegidas** , activaremos la protección tras hacer clic sobre el botón **Aceptar**.

Desmarcando la opción, eliminamos la protección previamente establecida.

- Opcionalmente podremos definir una **Contraseña** que deberá ser introducida correctamente para poder desproteger la hoja.
	- La contraseña debe ser validada escribiéndola de nuevo en **Confirmar**.
	- Recomendamos utilizar *contraseñas seguras*, de ocho o más dígitos, que contengan letras mayúsculas, minúsculas, números y símbolos.
	- **Podemos proteger la hoja sin indicar contraseña. En consecuencia, podremos desproteger** la hoja sin introducir contraseña alguna.
- **D** Desde la lista de opciones Permitir a todos los usuarios de esta hoja podemos permitir o no:
	- **E** Seleccionar las celdas protegidas: El usuario podrá hacer clic sobre las celdas protegidas, podrá copiarlas para luego pegarlas en otro lugar, pero no modificarlas. Si desactivamos esta opción podemos evitar el paso de ocultar fórmulas en celdas protegidas, ya que el usuario no podrá seleccionarlas, y por lo tanto, tampoco podrá ver su fórmula.
	- **Seleccionar celdas sin proteger: El usuario podrá hacer clic sobre las celdas protegidas,** copiarlas, y modificarlas. Esta opción la dejaremos activada para utilizar la hoja a modo de formulario, o que sea editable en las celdas desprotegidas.

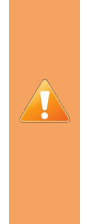

MUCHA ATENCIÓN: Si olvidamos la contraseña, y salvo que sea de cuatro números, los programas que prometen descifrarla es muy probable que no lo consigan.

No olvidemos una contraseña. O guardemos siempre una copia del documento ANTES de protegerlo con contraseña.

Podemos comprobar que la hoja ha quedado protegida. Si intentamos editar una celda protegida, **Calc** presenta esta advertencia:

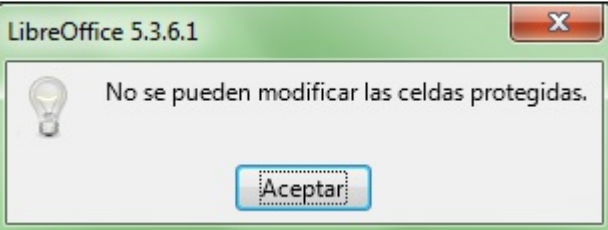

Las celdas protegidas y que marcamos para ocultar la fórmula ya no la muestran en la barra de Fórmulas.

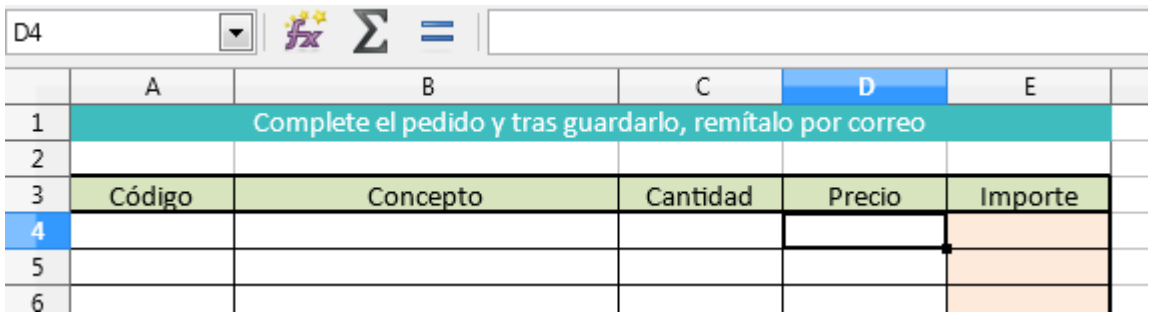

## <span id="page-7-0"></span>**Desproteger una hoja protegida**

Si la hoja actual está protegida, desde el menú *Herramientas > Proteger hoja...* se mostrará el icono del candado **[4]** como activado.

- **Si no definimos una contraseña en el momento de proteger la hoja, seleccionando la opción desde** *Herramientas > Proteger hoja...* se desprotege la hoja inmediatamente.
- Si definimos una contraseña, al seleccionar la opción desde *Herramientas > Proteger hoja...* se mostrará el diálogo **Desproteger hoja** solicitando la contraseña.

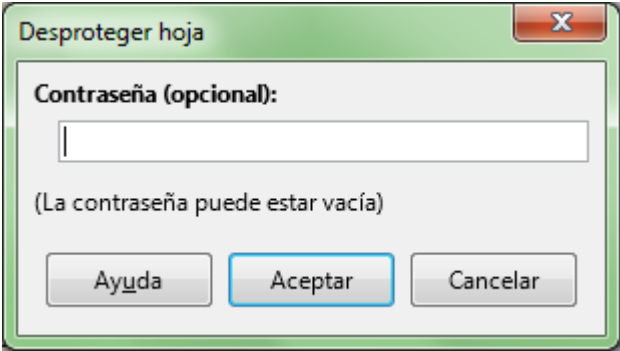

### <span id="page-7-1"></span>**Proteger la estructura del libro**

Hemos visto cómo debemos actuar para proteger todo o parte de las celdas de una hoja, tanto de posibles ediciones como incluso de ser reproducidas en una impresora (o documento PDF).

Pero el usuario todavía puede ver alguna información que no deseamos, como por ejemplo, y volviendo a nuestro ejemplo, la hoja **datos**, donde se guarda información sensible, como nuestro porcentaje de beneficio o el precio de coste de los productos.

Aunque ocultemos la hoja el usuario podría mostrarla. Necesitamos proteger la estructura de nuestro documento, para que no pueda hacer eso.

**Calc** nos permite proteger la estructura del documento desde la opción **Proteger libro** del menú *Herramientas*.

Siguiendo con nuestro ejemplo:

- Ocultemos la hoja datos, que deseamos que no pueda ver el usuario.
- Activemos la protección de la estructura desde el menú *Herramientas > Proteger libro*. Se muestra el diálogo **Proteger libro**.

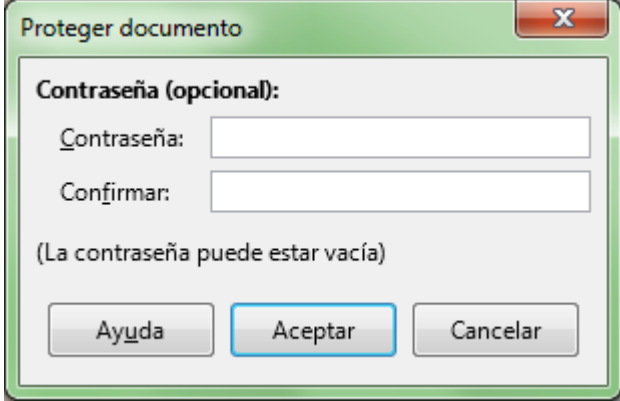

- Opcionalmente podremos definir una **Contraseña** que deberá ser introducida correctamente para poder desproteger el libro.
	- La contraseña debe ser validada escribiéndola de nuevo en **Confirmar**.
	- Recomendamos utilizar *contraseñas seguras*, de ocho o más dígitos, que contengan letras mayúsculas, minúsculas, números y símbolos.
	- **Podemos proteger el libro sin indicar contraseña. En consecuencia, podremos desproteger** el libro sin introducir contraseña alguna.

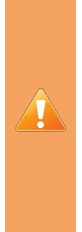

MUCHA ATENCIÓN: Si olvidamos la contraseña, y salvo que sea de cuatro números, los programas que prometen descifrarla es muy probable que no lo consigan.

No olvidemos una contraseña. O guardemos siempre una copia del documento ANTES de protegerlo con contraseña.

Como consecuencia de proteger el documento se evitará:

- **Insertar o eliminar hojas**
- **Copiar o mover hojas**
- Ocultar o mostrar hojas
- **Cambiar el nombre de las hojas**
- **Cambiar el color de las pestañas de las hojas**

## <span id="page-8-0"></span>**Desproteger un libro protegido**

Si el libro está protegido, desde el menú *Herramientas > Proteger libro* se mostrará un icono indicando que lo está.

- **El Si no definimos una contraseña en el momento de proteger el libro, seleccionando la opción desde** *Herramientas > Proteger Libro* se desprotege el libro inmediatamente.
- Si definimos una contraseña, al seleccionar la opción desde *Herramientas > Proteger Libro* se mostrará el diálogo **Desproteger documento** solicitando la contraseña.

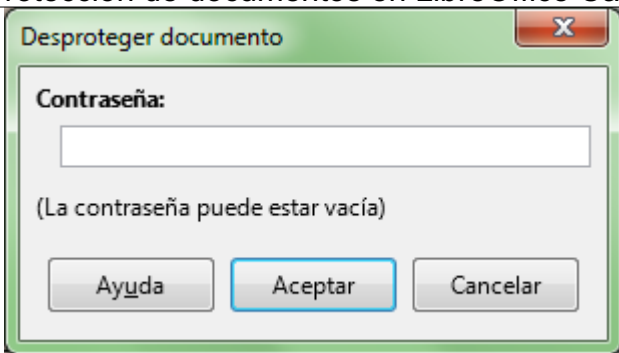

### <span id="page-9-0"></span>**Guardar con contraseña**

La protección de documentos de Calc permite dos niveles de protección de documentos:

- **Podemos guardar un documento con una contraseña que evita que los usuarios no autorizados** puedan abrir el documento,
- **Podemos guardar un documento con una contraseña que evita que los usuarios no autorizados** puedan realizar cambios en el documento (aunque puedan abrirlo).

Consecuentement, estableceremos establecer uno u otro, o los dos niveles de protección, con la misma o distinta contraseña.

La protección con contraseña es compatible con *Microsoft Excel*.

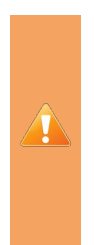

MUCHA ATENCIÓN: Si olvidamos la contraseña, y salvo que sea de cuatro números, los programas que prometen descifrarla es muy probable que no lo consigan.

No olvidemos una contraseña. O guardemos siempre una copia del documento ANTES de protegerlo con contraseña.

#### <span id="page-9-1"></span>**Establecer contraseña de apertura**

Si deseamos evitar que el documento pueda ser abierto por usuarios no autorizados, podemos establecer una **contraseña de apertura**.

Para ello invocaremos el comando *Guardar como*. Desde el diálogo presentado, activaremos la opción *Guardar con contraseña*.

Calc mostrará el diálogo **Definir contraseña** en donde desde el apartado **Contraseña de cifrado del archivo** deberemos introducir la contraseña, y tambien confirmarla para cercionar que fué escrita correctamente.

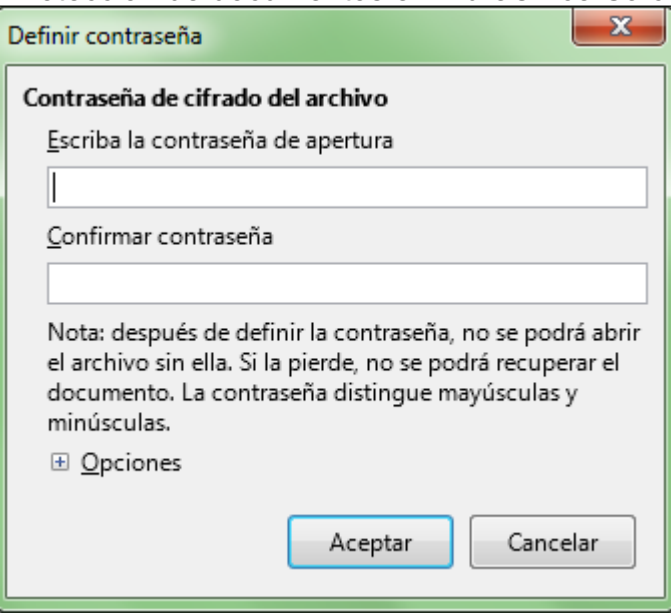

La contraseña es sensible al uso de letras mayúsculas y minúsculas.

El documento quedará cifrado al guardarse. El contenido se asegura, de forma que no puede leerse con un editor externo. Esto se aplica al contenido, las imágenes y los objetos OLE.

La información introducida en **Archivo > Propiedades** no se codifica. Dicha información incluye el nombre del autor, la fecha de creación y el número de palabras y caracteres.

#### <span id="page-10-0"></span>**Establecer contraseña de modificación**

Haciendo clic sobre el botón **+ Opciones**, se muestra en el diálogo el apartado **Contraseña para compartir el archivo**.

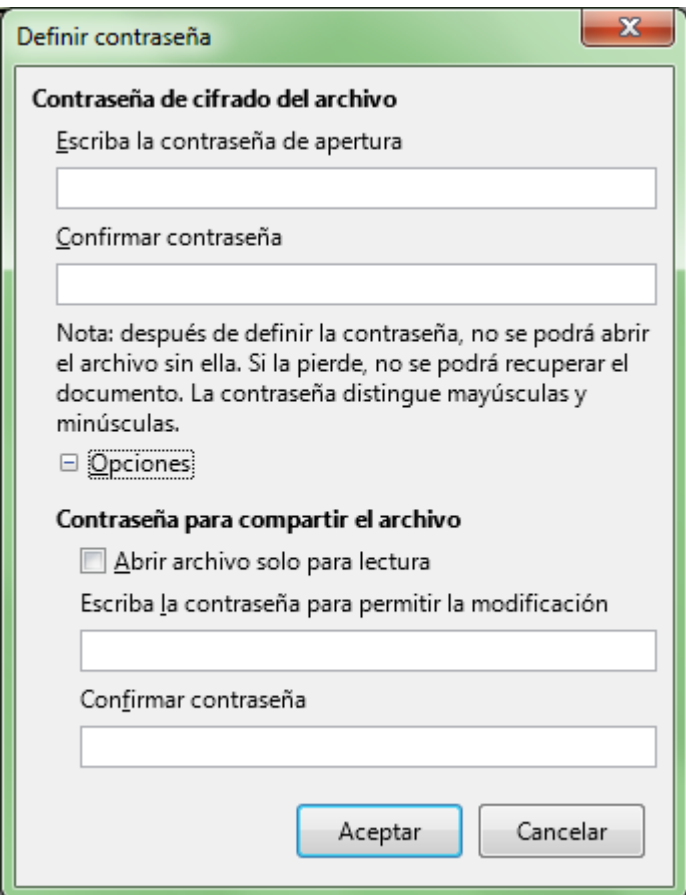

11/15

Para que el documento se abra en modo sólo lectura, activamos **Abrir archivo solo para lectura**.

La contraseña es sensible al uso de letras mayúsculas y minúsculas.

## <span id="page-11-0"></span>**Combinar ambos apartados**

Combinando ambos apartados podremos obtener documentos que:

- **Para ser abiertos requieran una contraseña de apertura, y/o...**
- Que el documento se abra en modo sólo lectura, y/o...
- **Para ser modificados requieran una contraseña, igual o distinta a la anterior.**

Si sólo activamos **Abrir archivo solo para lectura**, se podrá modificar tras activar el botón **Editar documento** que se presentará al abrir el libro.

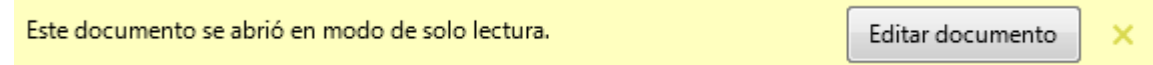

Si fijamos una contraseña contra modificaciones, el documento se podrá **Guardar como...**, con lo que obtendremos un nuevo documento (no es el mismo documento) que podrá editarse por carecer de contraseña.

### <span id="page-11-1"></span>**Firma digital de documentos**

En LibreOffice, los documentos y las macros se pueden firmar digitalmente.

Para firmar digitalmente un documento se necesita una clave personal, lo que conocemos como **el certificado**. La clave personal se almacena en el equipo del usuario. Es la combinación de una clave privada, que debe ser secreta, y una clave pública, que el usuario agrega a los documentos cuando los firma.

Al aplicar una firma digital a un documento, se calcula un tipo de suma de comprobación a partir del contenido del documento y la clave personal. La suma de comprobación y la clave pública se almacenan con el documento.

## <span id="page-11-2"></span>**Obtener y configurar el certificado**

Podemos adquirir un certificado de una autoridad de certificación. Independientemente del tipo de institución, gubernamental o privada, lo común es que este servicio sea pagado, por ejemplo, cuando se certifica nuestra identidad. Algunas autoridades emiten certificados gratuitamente, como el proyecto de código abierto **CAcert** que está basado en el modelo Web of Trust, conocido, fiable y de popularidad creciente. La **FNMT** también permite obtener certificados para personas físicas, representantes de empresas, etc.

El certificado debe instalarse en un ordenador, o contar con un dispositivo que permita al ordenador leerlo (caso por ejemplo del DNI digital). Deberemos seguir las instrucciones proporcionadas por la autoridad de certificación para la correcta instalación del certificado o correcto uso de los dispositivos.

Una vez instalados es necesario reiniciar LibreOffice para que pueda leer los certificados. Cuidado si tenemos activado el inicio rápido de LibreOffice. Deberemos cerrar también esta opción.

## <span id="page-11-3"></span>**Firmar un documento con firma digital**

Seleccionamos la opción desde *Archivo > Firmas digitales... > Firmas digitales* .

Es muy probable que pida guardar el documento antes de seguir.

Se mostrará el diálogo **Firmas digitales**:

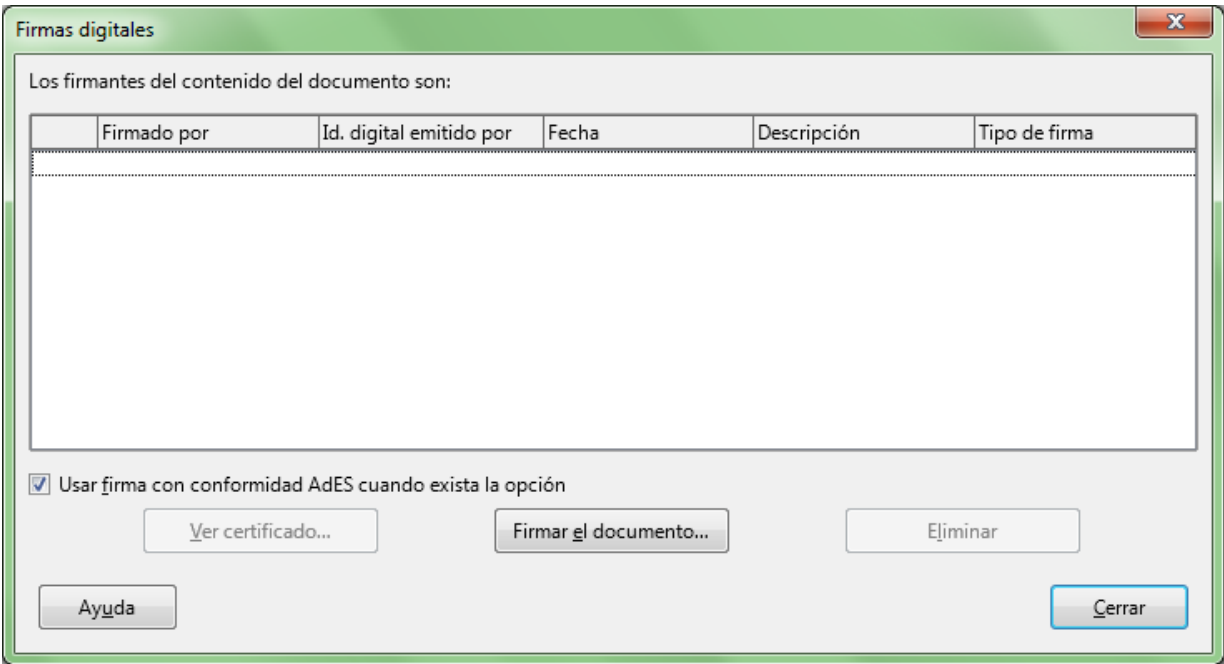

Muestra las firmas digitales que ya posee el documento. Para añadir una firma haremos clic sobre el botón **Firmar el documento**.

Se muestra el diálogo **Seleccione un certificado**, desde el que seleccionamos el certificado que firmará, y pulsaremos **Aceptar**.

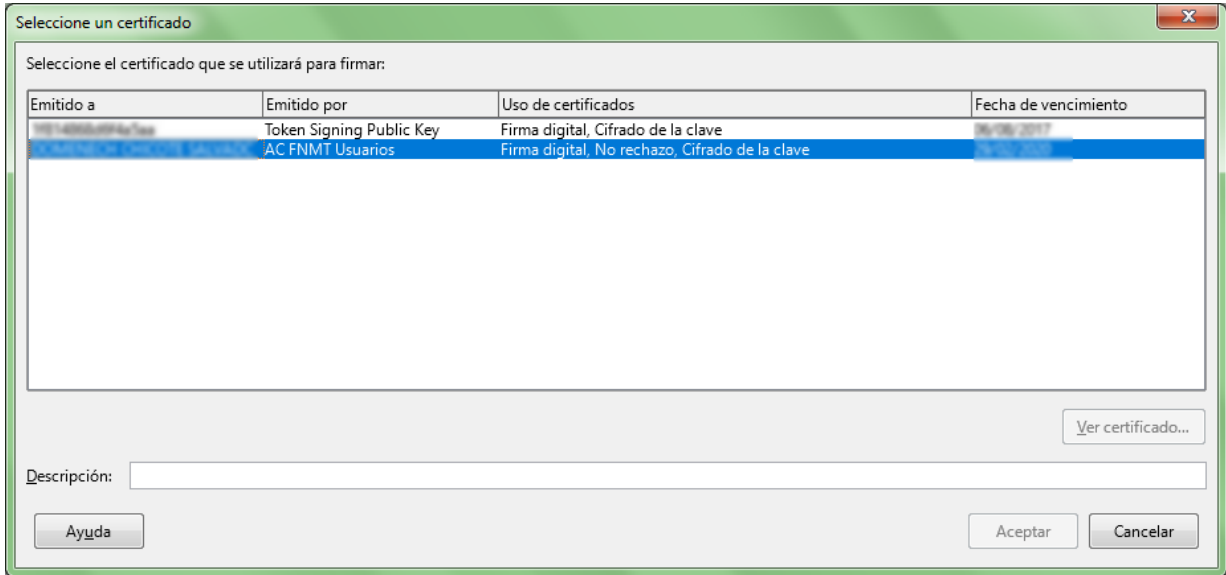

La firma se agregará el diálogo **Firmas digitales**. Haremos clic en **Aceptar** para agregar la clave pública al archivo guardado.

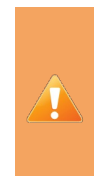

Si se modifica el documento y se guarda deberá firmarse de nuevo.

La firma digital garantiza que el documento no ha sido modificado desde su firma, por lo que cualquier cambio elimina la o las firmas que contenga.

Un documento firmado muestra un símbolo  $\mathbb{R}$  en la barra de estado. Si deseamos ver el certificado, podemos hacer un doble clic sobre el símbolo de la barra de estado.

El resultado de la validación de firma se muestra en la barra de estado y dentro del diálogo **Firma digital**. Dentro de un documento ODF pueden existir varias firmas de macro y documentos. Si hay un problema con una firma, entonces el resultado de validación de dicha firma se asume para todas las firmas. Es decir, si hay diez firmas válidas y una firma no válida, entonces la barra de estado y el campo de estado del cuadro de diálogo indicarán que la firma no es válida .

## <span id="page-13-0"></span>**Firma digital de macros**

En general, las macros forman parte de un documento. Si firmamos un documento, las macros que contiene se firman automáticamente.

Si deseamos firmar las macros pero no el documento debemos seguir estos pasos:

**Activar desde** *Herramientas > Macros > Firma digital*.

Aplicaremos la firma como se ha explicado para los documentos.

Al abrir el **IDE** de **Basic** que contiene las macros firmadas, en la barra de estado aparece un símbolo . Para ver el certificado, haremos doble clic en el símbolo de la barra de estado.

#### <span id="page-13-1"></span>**Practica lo aprendido**

Para practicar los temas vistos en esta unidad didáctica te sugerimos los siguientes ejercicios.

Los archivos de prácticas correspondientes se adjuntan en el propio enunciado.

¡Disfruta de la tarea!

# <span id="page-13-2"></span>**Ejercicio de protección de documentos**

Para la realización de esta práctica necesitarás descargar el archivo que se enlaza seguidamente:

#### **calculo-precios.ods**

Realiza las siguientes tareas:

- 1. Abre el libro **calculo-precios.ods**.
- 2. Guárdalo con el nombre **calculo-precios-protegido.ods**.
- 3. Desactiva la protección de las celdas sombreadas en amarillo:
	- Celda **B7**.
	- Intervalo **B12:B16**.
	- **Intervalo C17: F17.**
- 4. Desactiva la visualización de fórmulas en el rango **C12:F16** sombreado en rosado.
- 5. Activa la protección de la hoja.

En este momento deberías comprobar que sólo puedes cambiar los valores de las celdas sombreadas en amarillo y no puedes modificar ninguna otra celda. Tampoco deberías ser

capaz de ver las fórmulas en los precios resultantes del cálculo.

6. Activa la protección del libro.

En este momento comprobarás que no puedes insertar ni eliminar hojas ni cambiar el nombre de la hoja.

- 7. Guarda el archivo con una contraseña de tu elección.
- 8. Cierra el libro.

Intenta volver a abrir el libro y comprueba que no puede ser abierto hasta que no introduces la contraseña correcta.

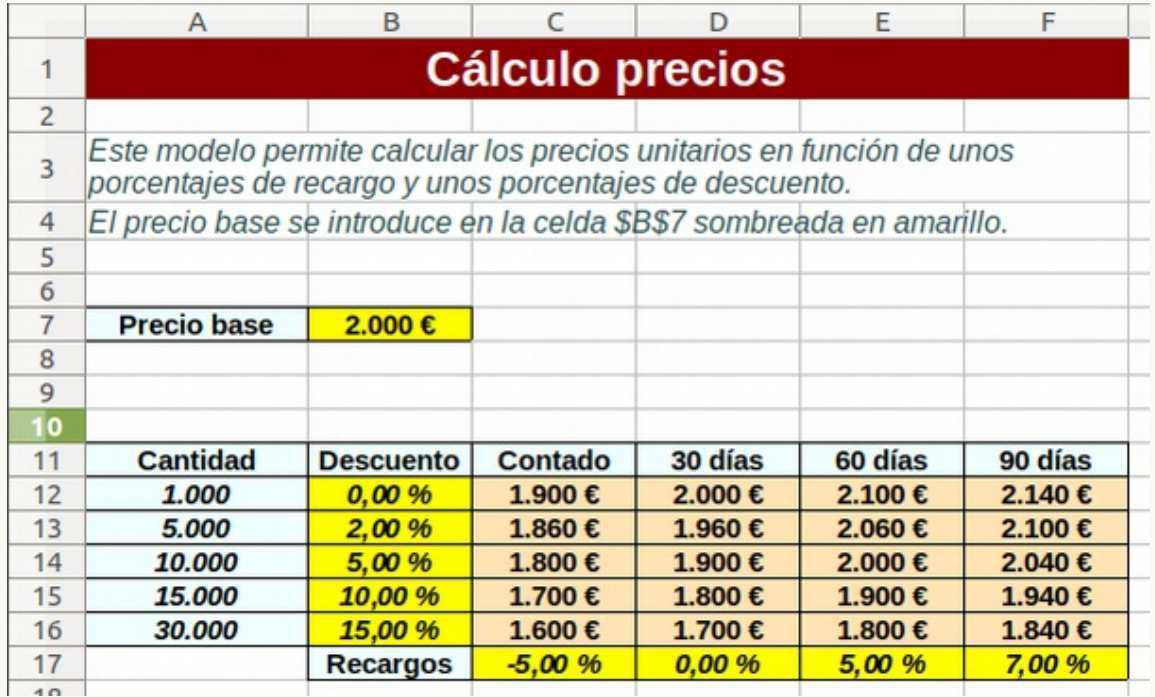

*Apariencia final del ejercicio*

Obra publicada con Licencia Creative Commons Reconocimiento Compartir igual 4.0